# 院级管理员用户使用指南

### 2.1 获取账号密码

院级管理员使用校级管理员导出的账号和密码,每 学院仅有一个,可向本校管理员索要。

#### 2.2 院级管理员登录

院级管理员从网址:

[http://www.tiaozhanbei.net/gxzq/](http://www.tiaozhanbei.net/gxzq/进行登录，点击所在高校名称进入所在高校专区首页。)

进行登录,点击所在高校名称进入所在高校专区首页。

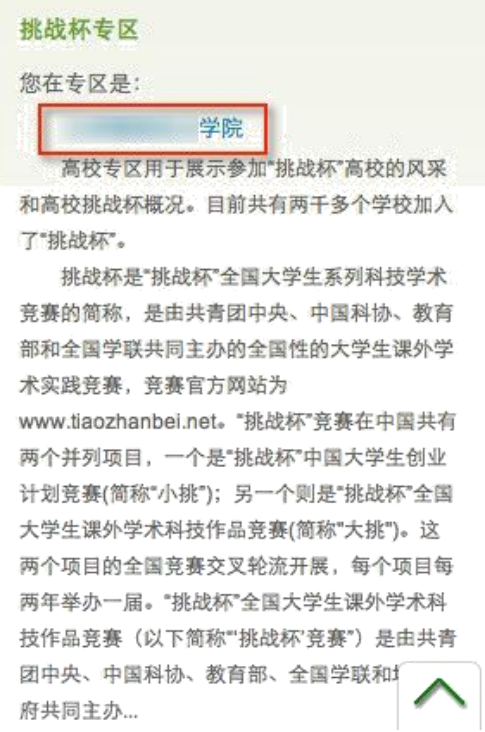

#### 2.3 院级审核

[1]. 院级管理员在所在专区主页点击"比赛入 口",点击比赛名称,之后在以下页面审核作品。

[2]. 选中作品后,点击"审核通过"即可将作品 院级审核通过;

点击"审核不通过"即可将作品状态变为"院级 审核不通过",作品被淘汰;

点击"审核预通过"即可将把作品退回,让学生继 续修改作品信息,作品信息完善后学生重新提交院级管 理员,即可看到信息完善后的作品。

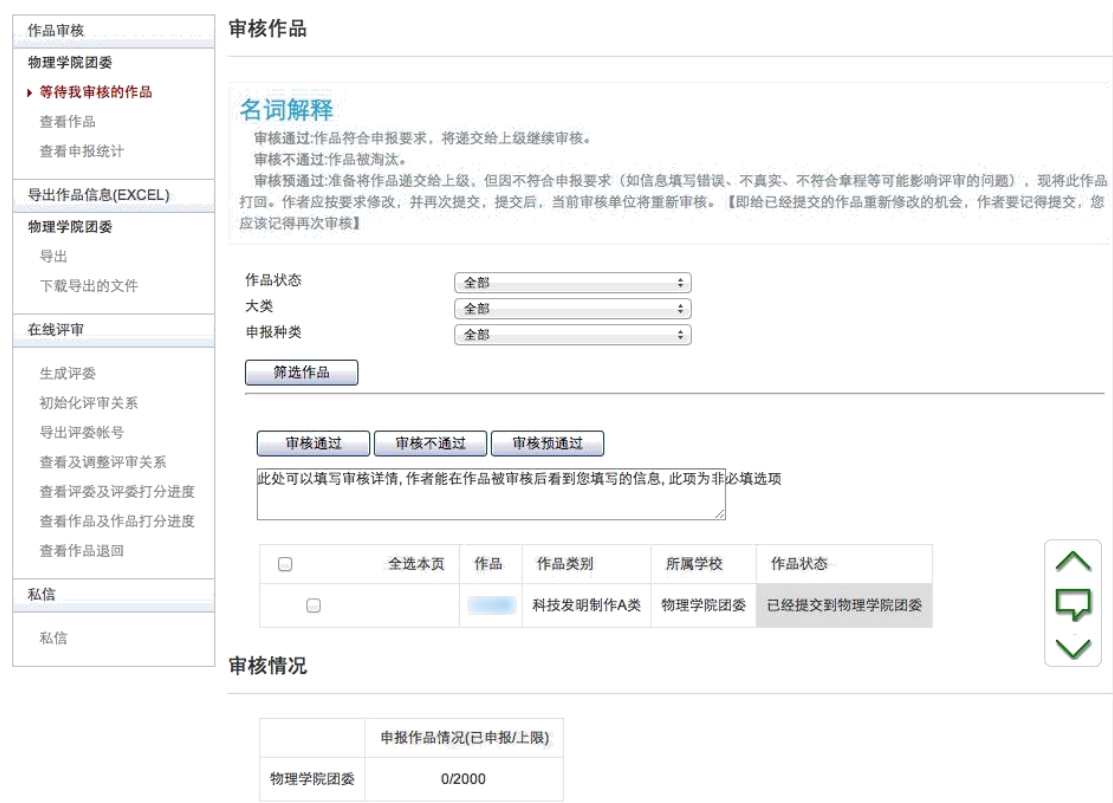

[3]. 点击某作品的标题,可以查看作品的详细信 息,如下图:

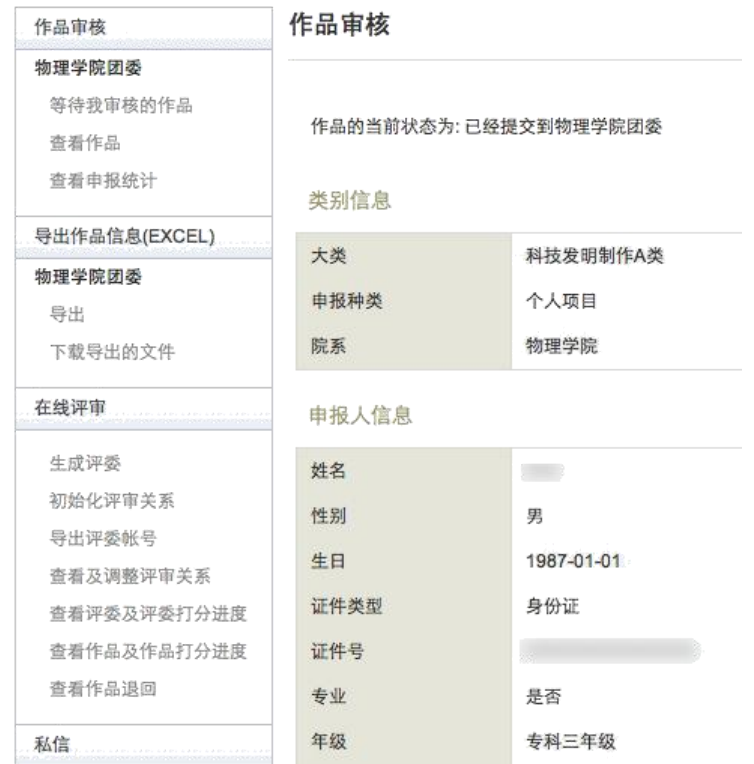

# 2.4 查看作品

院级管理员可对申报到本院系的作品按照作品状态、 大类、申报种类进行筛选并查看。

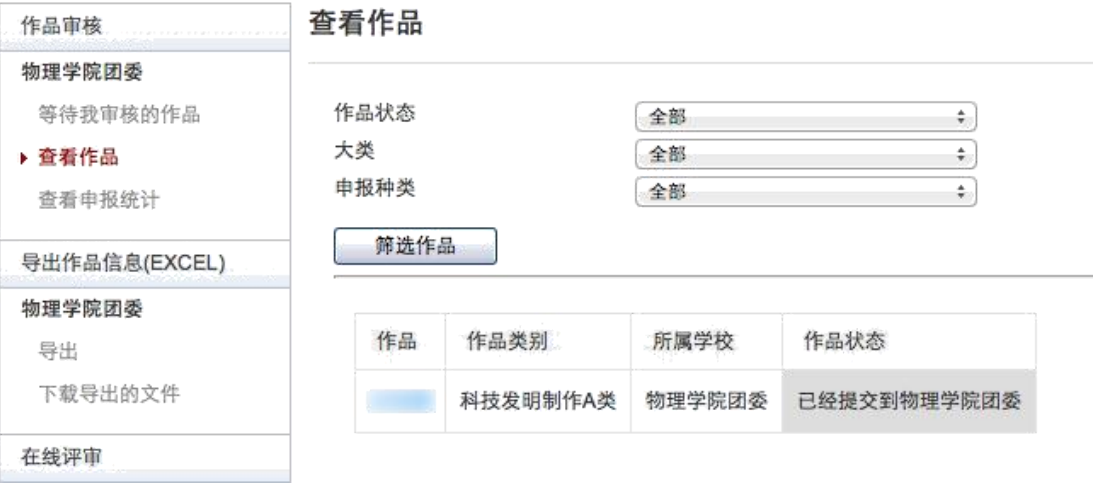

## 2.5 查看申报统计

院级管理员可查看本院系作品的申报统计信息。

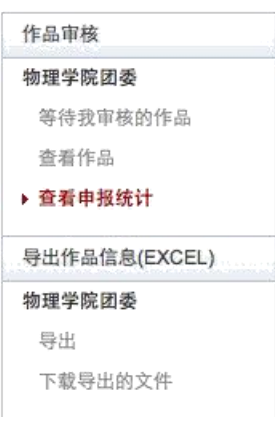

物理学院团委 - 作品统计

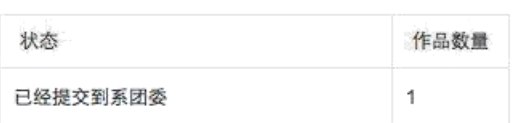

### 2.6 导出项目信息(**Excel**)

院级管理员可对本院系的所有作品按照作品状态、大 类、申报种类进行作品信息导出,

在导出作品信息的过程中默认导出作品信息的所有字 段,管理员可对导出作品信息的字段进行顺序调整,以及移 除某些字段。

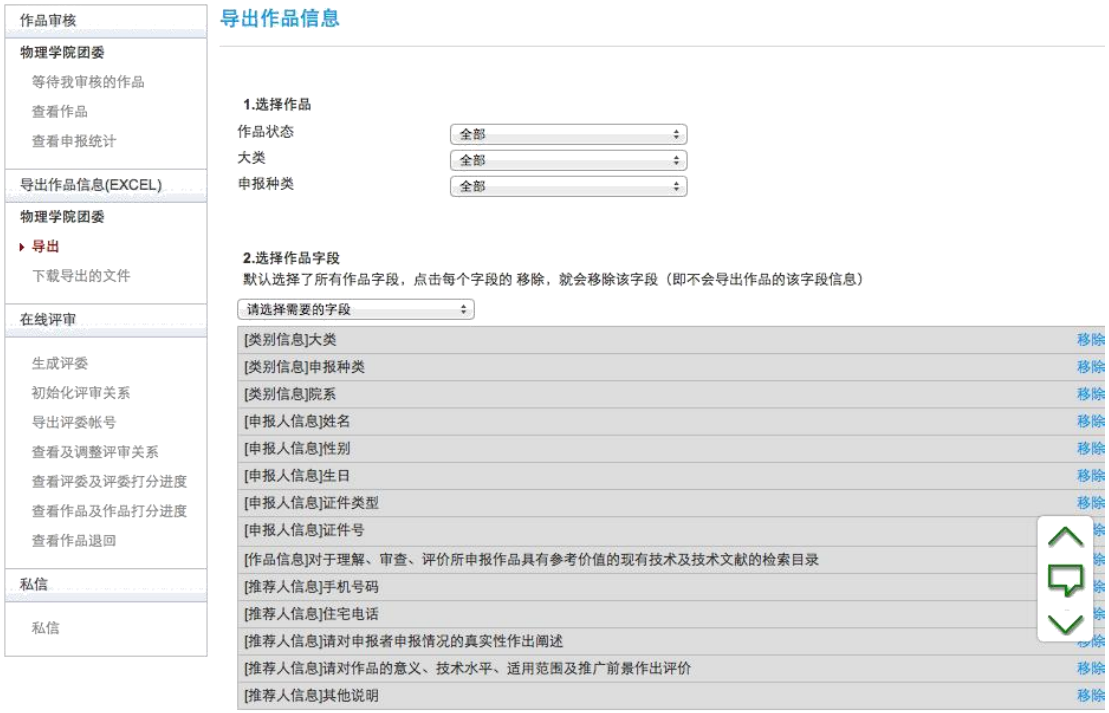

导出

### 2.7 在线评审

院级管理员可在系团委审核阶段开展院级在线评审工 作。点击导航栏左侧的"新建在线评审"创建一个院级在线 评审。详细的在线评审操作方法请参见《在线评审指导手册》。